# **Contour Elite<sup>TM</sup>**

Quick Start Guide

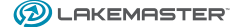

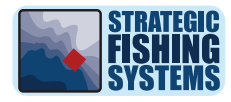

#### **Installation**

**1.** Insert the Contour Elite™ disc into the computer's DVD-Rom drive.

- **2.** Open "My Computer" (Windows XP) or "Computer (Windows Vista/7).
- **3.** Double-click on the DVD-Rom drive to display the contents of the Contour Elite™ disc.
- **4.** Double-click on the Contour Elite Install.exe file to begin the installation process.
- **5.** You will first be asked if you want to install DirectX. Click on "Yes" to install DirectX. DirectX is a Microsoft component that is required by Contour Elite's 3D viewer.
- **6.** You will then be prompted to install the Contour Elite™ program.
- **7.** After the program is installed, you will be prompted to install the data for your desired lakes. Please note that the installation window displays the amount of free hard-drive disk space required to install the selected lakes. If all lakes are selected, this will require several GB of free disk space. If you elect not to install all lakes at this time, you will be able to install more lakes through the Contour Elite™ program at a later time.
- **8.** Start the program by double-clicking on the Contour Elite™ desktop icon or going through the start menu.

### **Activation**

The first time you start Contour Elite™, you will be asked to activate. If your computer is connected to the internet, follow the instructions to complete the top part of the on-screen form. The Activation Key can be found on a sticker that came with the installation disc packaging. Please note that you will need to include the dashes (-) and that the letter "O" and the number "0" can easily be confused. The zero character is narrower. If you get a message saying "Account not found", this is probably because you did not enter the Activation Key accurately.

If your computer cannot be connected to the internet, you will need to email your Registration ID (at the bottom of the on-screen form), Activation Key (found on the sticker), name, and email address to **info@strategicfishingsystems.com**. We will email you the License Key to activate the program.

### **Getting Started**

After activation, the program will start. After selecting the lake you would like to view, the map display will open. Use the guide below along with the program help files to begin using Contour Elite™. If you have any questions or problems, you can visit our website:

**www.strategicfishingsystems.com** to view our knowledgebase, read/search our forum, or submit a support ticket.

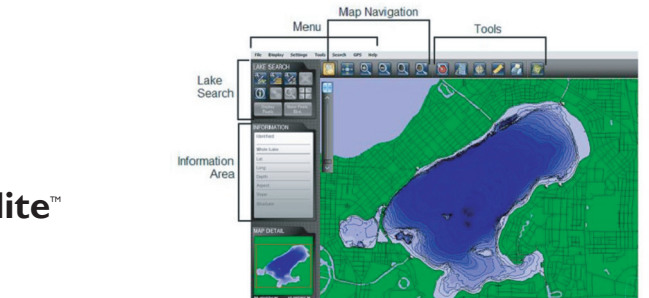

## **Contour Elite**

Interface Guide

### **Lake Search Area**

 *Fish search-* search the lake for locations based on species, time of year, time of day, and other conditions.

 *Custom search-* search the lake by entering a variety of custom criteria such as depth range, type of structure, and slope.

 *Info tool-* allows you to click on any part of the lake to populate the Information Area with key information about that location.

 *Find similar areas tool-* identifies all areas of the lake with similar characteristics as the information displayed in the Information Area.

### **Menu**

 *File-* includes selections for switching lakes, printing, and exiting the program.

 *Display-* allows user to turn on/off certain elements displayed on the map.

 *Settings-* allows user to change coordinate display units, the units of distance for the measure tool, and the +/- depth range value used by the find similar areas tool.

 *Tools-* includes selections for measuring distances, backing up and restoring the fishing log for that particular lake, and transferring the program license to another computer.

 *Search-* includes selections for fish search and custom search.

**GPS-** includes selections for real-time tracking, importing/exporting targets, and importing fishing log waypoints.

 *Help-* includes selections for accessing the help files, a link to our support web page, and a link to our updates web page.

### **Map Navigation**

 *Drag tool-* allows user to click on the map and drag it in any direction.

*Zoom to full lake view-* zooms map so the entire lake can be viewed.

*Zoom in/out-* zooms map in or out with each click.

*Zoom to area-* clicking or dragging a rectangle on the map zooms into that specific area.

*Zoom to coordinate-* zooms into a specific coordinate (degrees, decimal minutes).

### **Tools**

*Target tool-* opens the large tool panel for additional selections.

*Fishing log-* opens the fishing log panel for additional selections.

*Real-time tracking-* opens the real-time tracking panel for additional selections.

*Measure tool-* allows user to measure distances on the map.

 *Print-* allows user to print map along with map comments, the fishing log table, and the target tool table.

*3D-* allows user to click on any area of the lake to open the 3D viewer for that area.